# Komma igång med Line Band

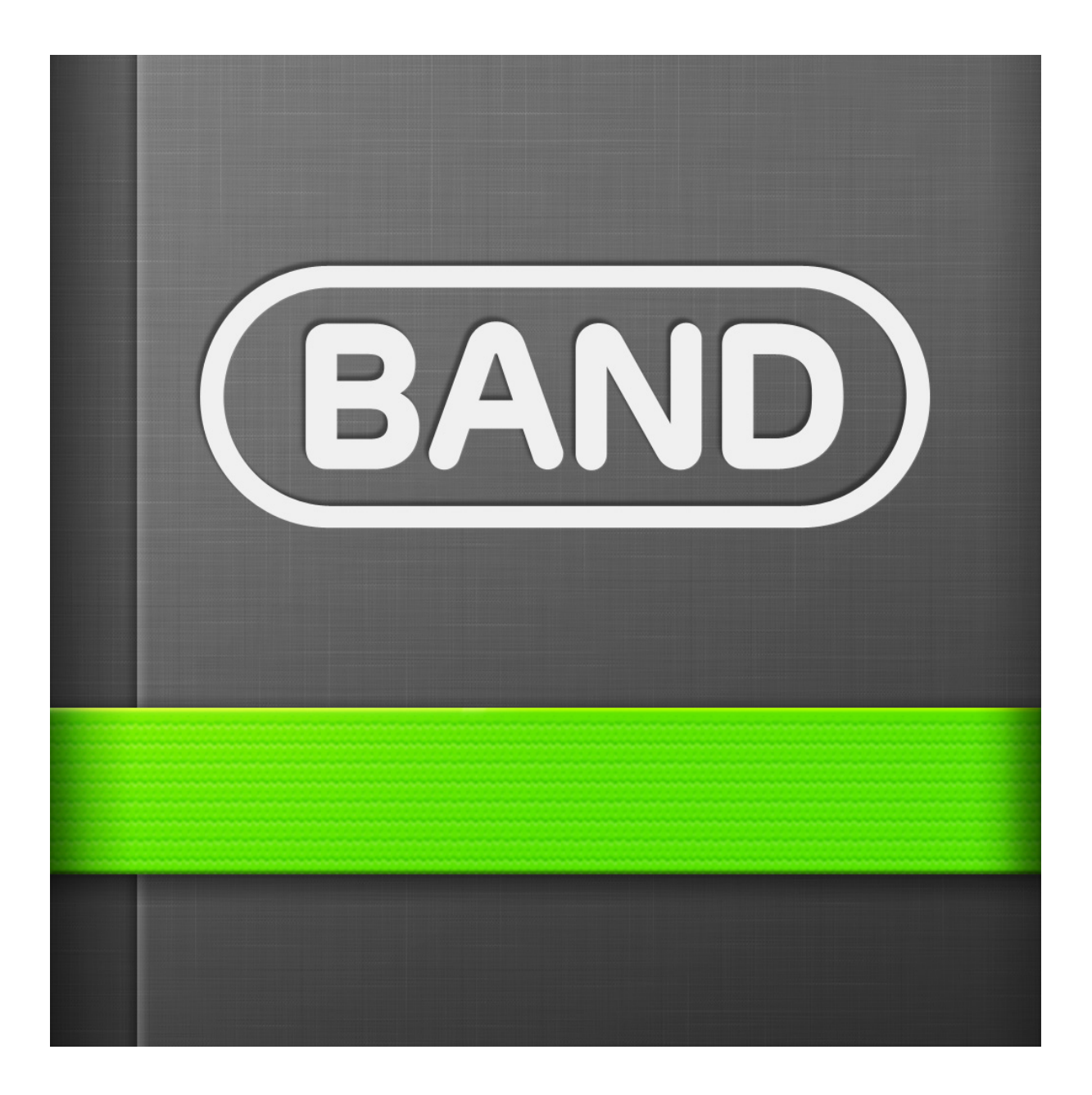

## Vad är Line Band?

Line Band är en mycket överskådlig social app som laddas ner gratis för både Android och IOS. Den har funnits länge som framgångsrik social app i Japan och släpptes i väst i mitten av februari.

Du skriver fri text i den, och den är lika snabb som SMS. I Line Band kan du både larma ut arter, men också ge annan viktig skådarinfo, t ex vilka lokaler du skådat igenom utan resultat så att insatserna sprids och fler arter upptäcks, ovanligt uppträdande av vanliga arter som kan vara svårt att larma i Bird Alarm eftersom den bygger på formulär etc.

Du kan ange GPS positioner om du vill, och du kan också bifoga foton. Du kan kopiera text från ett band och lägga in i ett annat. Om du är med i flera band kan du ändå se alla inlägg i tidsordning, eller gå in i varje band och läsa. Du kan också kommunicera med enskilda individer genom appen.

Du kan även logga in på Line Band via din dator gå till: *http://www.band.us/about* Klicka på Login. Anslut med ditt telefonnummer, FaceBook konto eller din Mail adress.

Line Band för Fågelskådare är INTE exklusivt för microbirdingenheter. Line Band för Fågelskådare kan användas exempelvis för ett speciellt drag, för strandraggning på Öland, en skådarsatsning på Azoerna, träsksångarsök i Norrland etc. Banden kan vara permanenta, som i microbirding, eller tillfälliga vid särskilda insatser.

Du finner vilka Line Band som är tillgängliga att ansluta sig till på *http://lineband.microbirding.se/* 

Om det är många medlemmar i ett band bör man nog sålla lite bland sina kommentarer, så att fokus ligger på syftet att effektivisera skådningen och sprida information. Vill man vara social kan man skapa ett speciellt band för det.

#### **Att notera**

- Gratis. Ingen reklam.
- Snabbare än Bird Alarm.
- Friare format att skriva i än Bird Alarm, men smidigare än twitter.
- Potential att effektivisera skådning ännu mer.
- Enkelt interface och lätt att lära.
- Filtrering behövs inte, du filtrerar själv genom att välja vilka Band du vill vara med i.
- Ingen administratör behövs, alla deltagarna sköter appen själva.
- Du kan radera dina inlägg om du skrivit något korkat.
- Du kan infoga en kartbild i ditt meddelande.
- Du kan infoga ett foto från din mobil i ditt meddelande. Plåta en kameradisplay och bifoga!

#### **Tips**

- Samla obsar från en och samma lokal en viss dag under en tråd skapa inte nya trådar för varje obs.
- Glöm inte bort att du kan redigera och även radera dina egna inlägg.

# **Så välkommen in i Line Band. Ut och skåda fågel och finn andra upptäckter som kan intressera andra Line Band medlemmar.**

### Hämta hem och installera Line Band

Line Band fungerar till IOS (Apple) och Android. Denna instruktion är skriven utifrån iPhone men funktioner och utseende är lika för Android.

För att kunna använda Line Band behöver du först hämta ner appen till din Smartphone.

Till iPhone hämtar du den via Itunes.

Till Android hämtar du den på Google Play

När du väl har installerat appen och startar första gången behöver du registrera dig.

När du väl har installerat appen kontaktar du ansvarig för det band du vill ansluta dig till. Enklast är att skicka ett mail med ditt namn och telefonnummer via *http://lineband.microbirding.se/* och be att få skickat en inbjudan / "invite" till dig. Ibland går det snabbt att få en inbjudan men det kan också ta tid innan den kommer beroende på när ansvarig skickar till dig.

Du kommer att få ett SMS med en länk som du då ska klicka på.

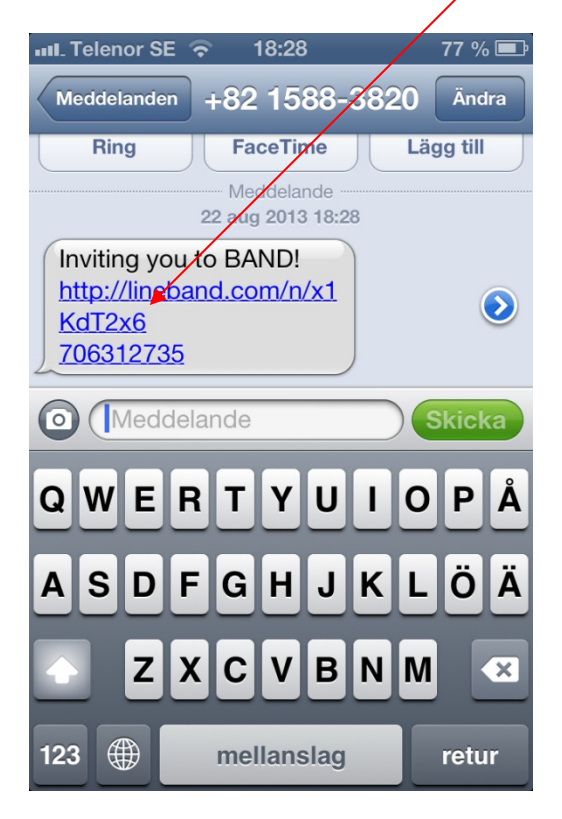

Line Band appen startar första gången.

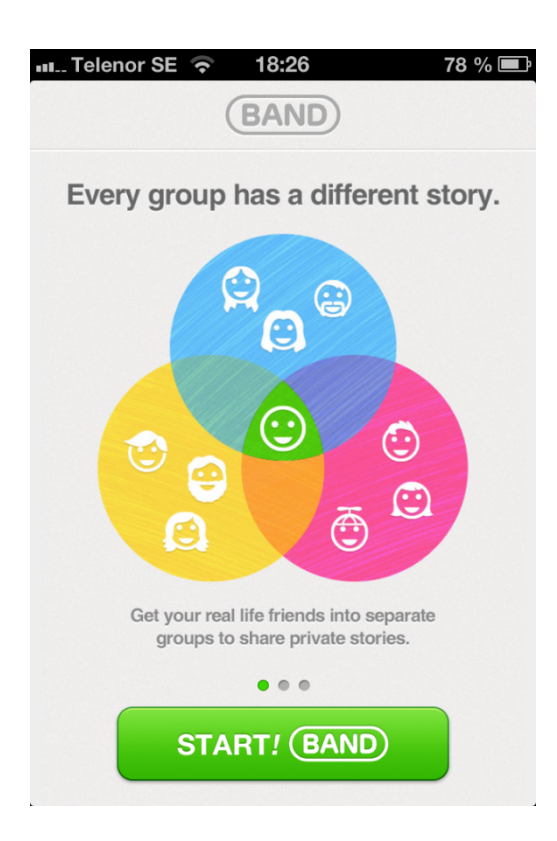

Du klickar nu på Startknappen för registrering av Line Band appen, detta görs bara första gången du startar Line Band genom att börja med att klicka på "Start" knappen .

Därefter klickar du på Sign up. Man kan också registrera sig via ditt Facebook konto men det går inte denna instruktion in på, det får du själv utforska......

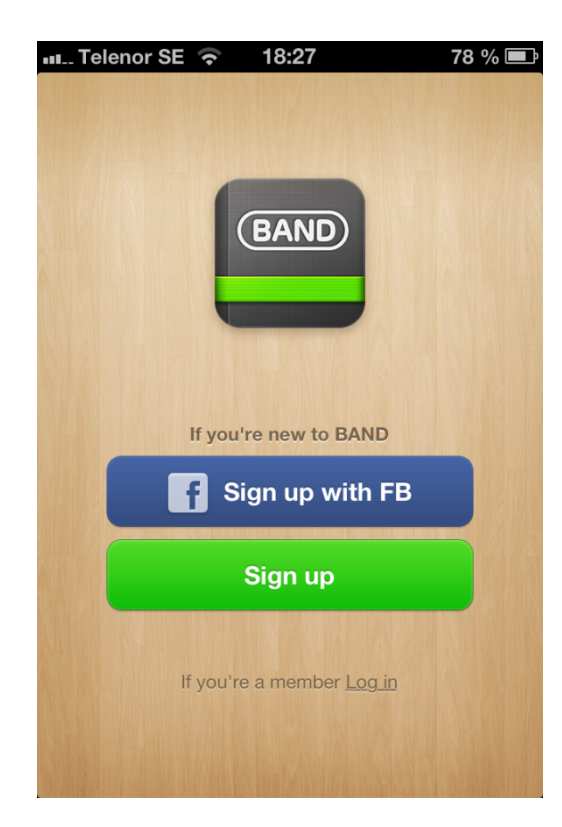

Här fyller du i ditt namn och födelsedag samt ditt telefonnummer Läs igenom Terms of Use och Privacy Policy klicka därefter i respektive box. Klicka på Get Started.  $\mathbf{L}$ 

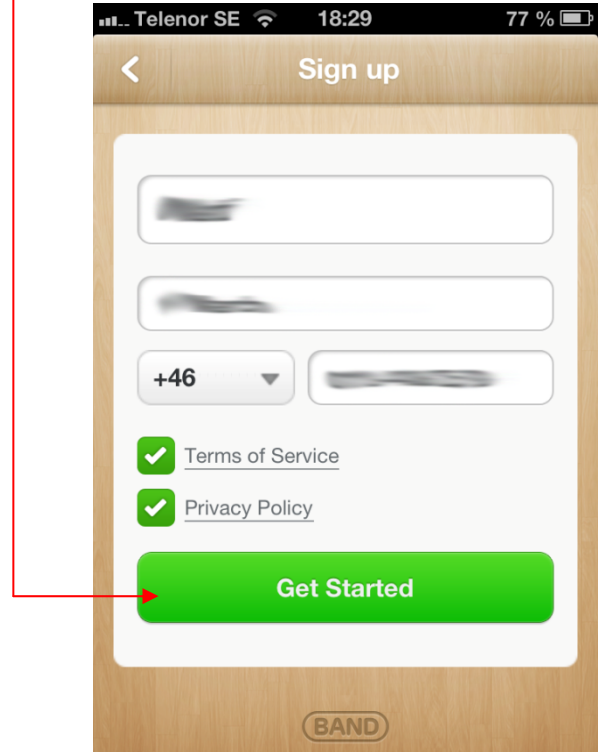

Du får nu upp ett nytt fönster dyker då upp, kontrollera så att det är ditt telefonnummer som står i rutan. Om allt stämmer klicka då på "Verify" om inte, börja om på "Cancel".  $\lambda$ 

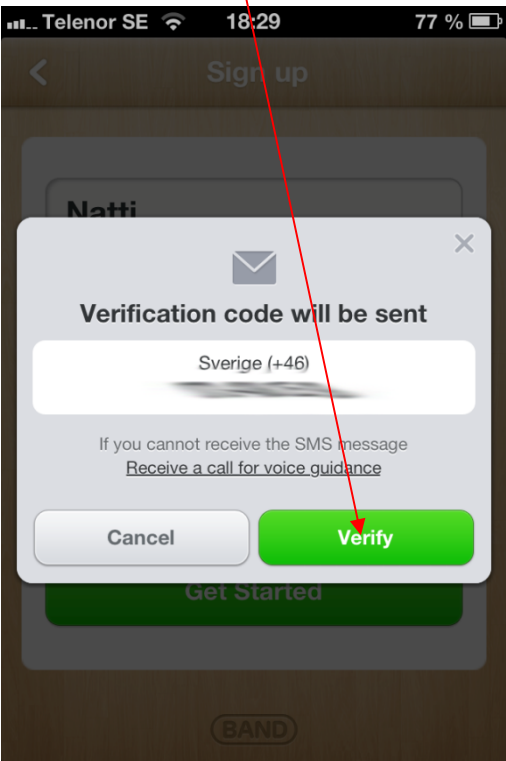

Ett SMS med en pinkod skickas nu till dig. Dessa fyra siffror matar du in och klickar OK.

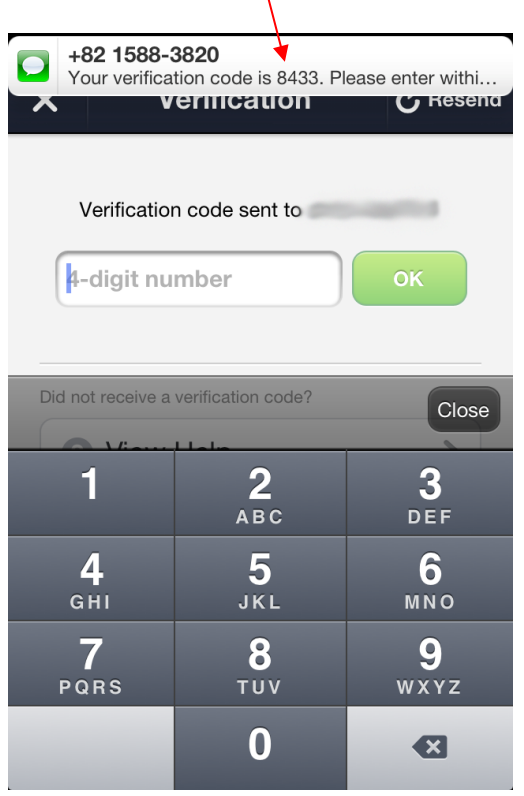

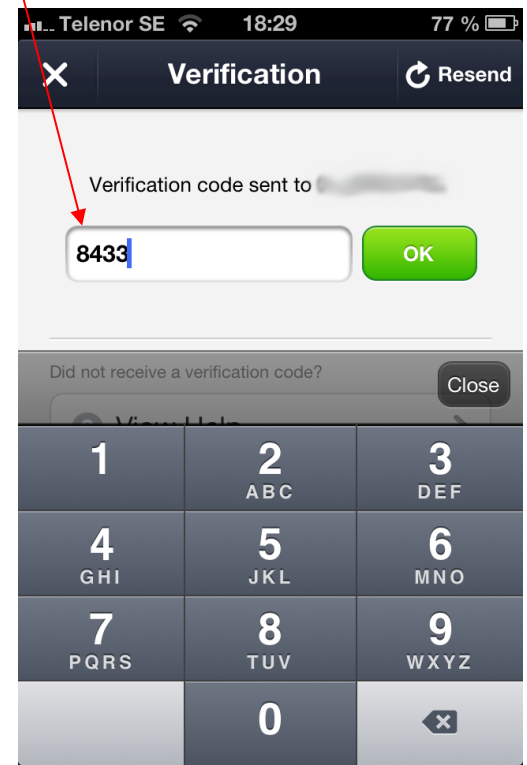

Skulle det inte fungera av någon anledning klicka på "Resend", du kommer då få ett nytt SMS med pinkod att mata in.

Nu har du registrerat din användning av Line Band. Därefter får du ett nytt fönster.

Du kommer nu att få upp det Line Band som du ville ansluta dig till. Klicka på "Accept"<br>
18:30 77 % D

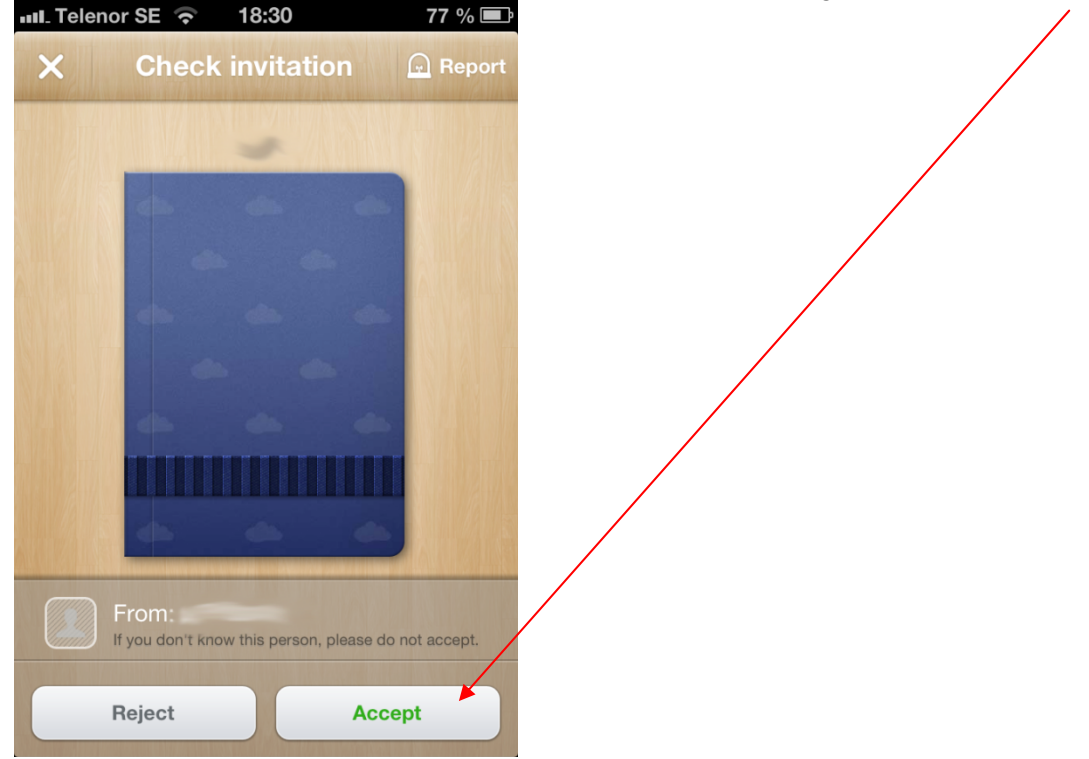

Har du fått en inbjudan från en annan än ansvarig för ett Line Band, antingen klickar du på "Accept" eller om du känner dig osäker så klicka på "Reject" då skickas inbjudan tillbaka till den som skickade dig denna. Personen som skickade denna inbjudan kommer säkert att kontakta dig med en undran varför du inte ville vara med i deras Line Band........

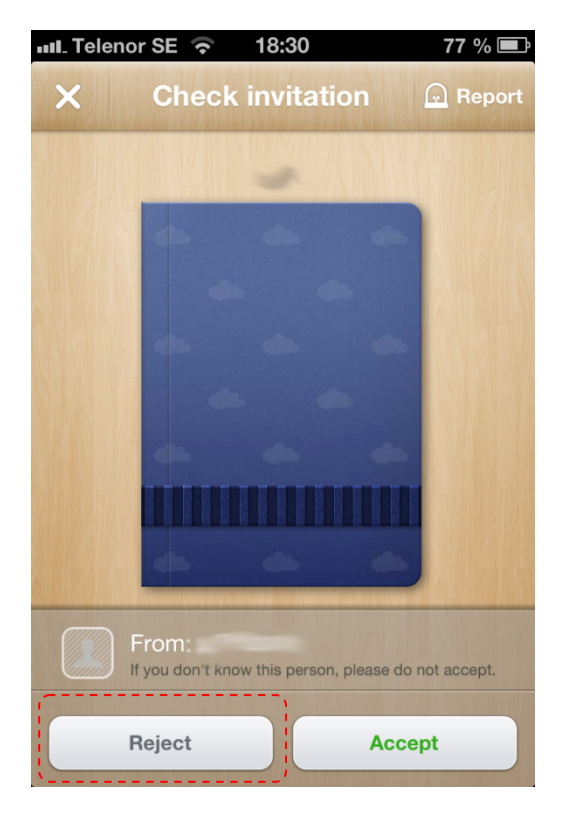

När du klickat på "Accept" så kommer ett nytt fönster där du klickar OK. Du delar inte ut dina egna skapade kontakter utan du delar på kontakterna inom det Line Band du har anslutet dig till.

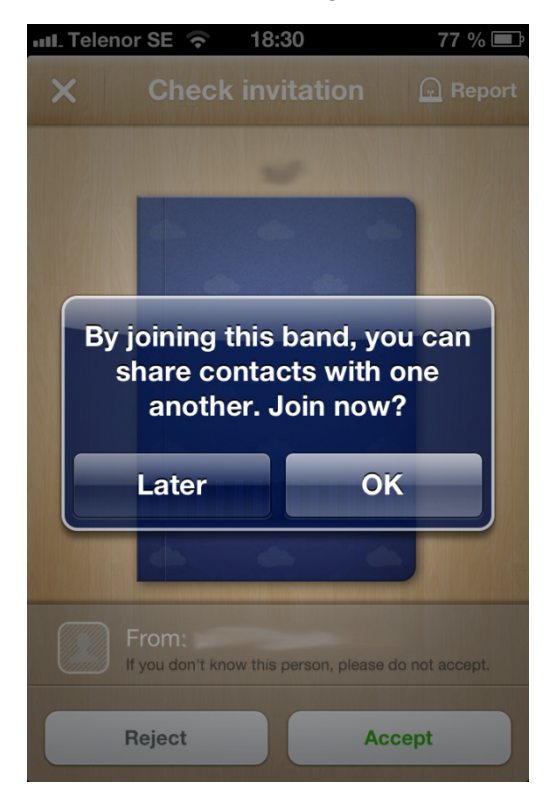

Du får nu ditt första meddelande. Klicka på X knappen.

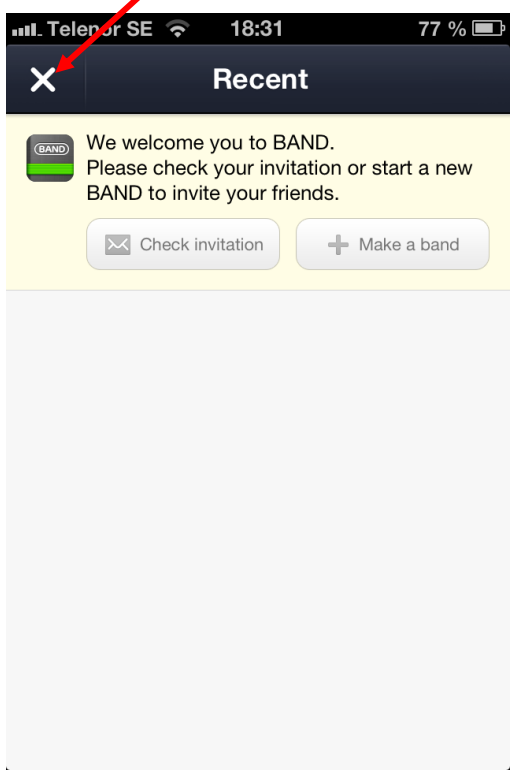

Du får nu upp startsidan i Line Band, det är här du samlar dina Line Band allt eftersom du ansluter dig till flera.

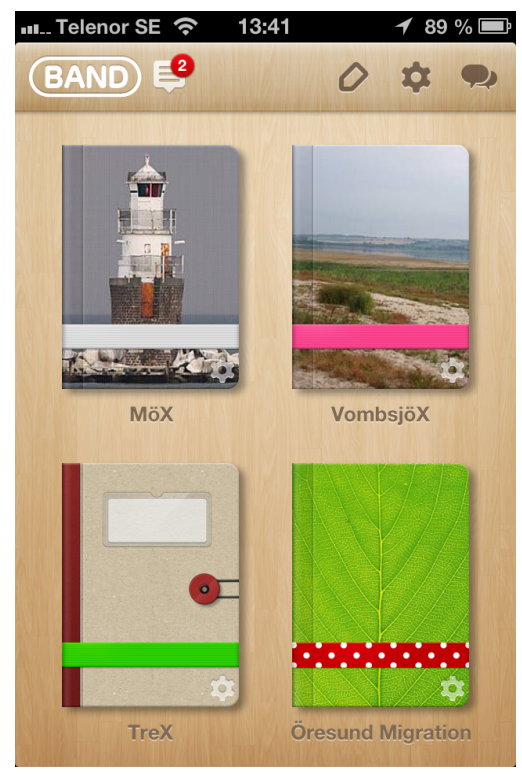

## Att komma igång med Line Band. Vad du kan göra.

#### Startsidan:

När du startar Line Band så kommer din startsida att se ut så här. Här finner du valmöjligheterna för att skapa ett meddelande eller att läsa vad andra har postat i respektive Band.

Kommer här att gå igenom knappar och funktionerna om vad du gör och kan göra.

- 1. Du läser här de senaste inkomna meddelanden.
- 2. Vill du skapa ett meddelande så klickar du här eller öppnar upp det Band du vill posta i.
- 3. Här ändrar du dina inställningar för Line Band.
- 4. Vill du "chatta" direkt med någon.

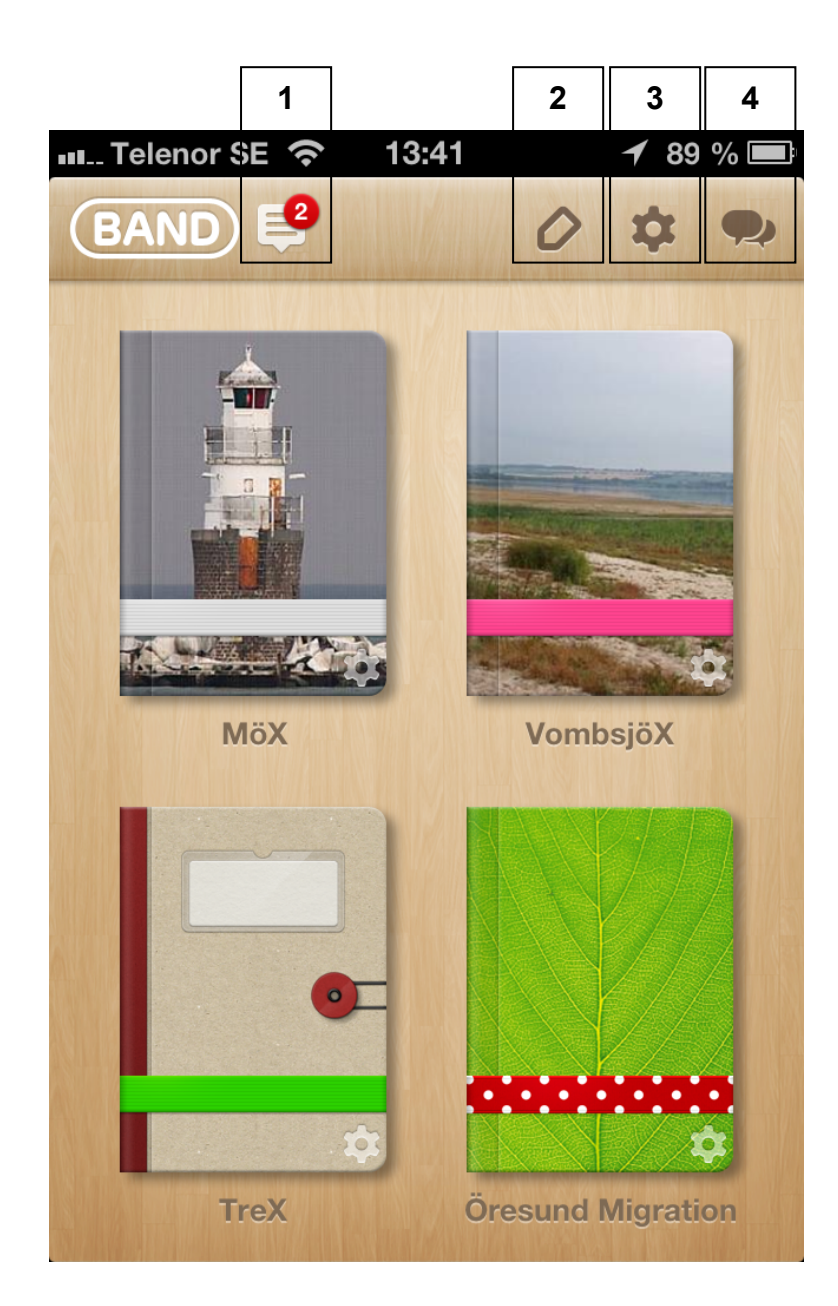

**1.** Meddelanden får du direkt på din frontsida, då väljer du att öppna därifrån genom att dra fingret över meddelandet eller så öppnar du Line Band för att läsa dem där.

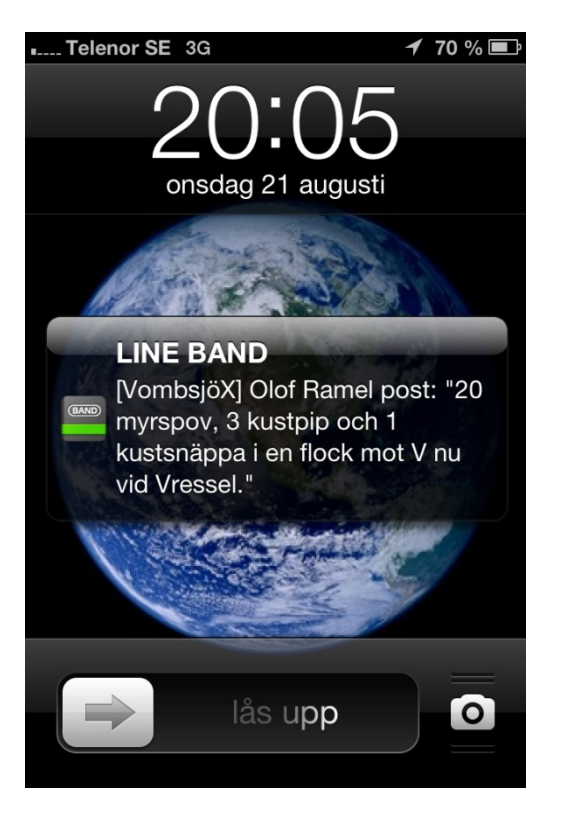

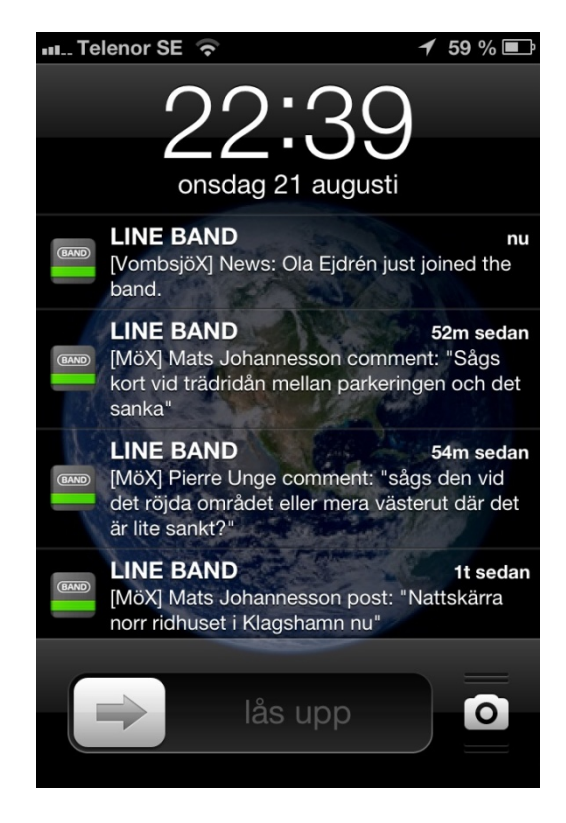

Om du öppnar upp Line Band så finner du de senaste inkomna meddelande från respektive Line Band som du är ansluten till genom att klicka på "senaste meddelande" ikonen.

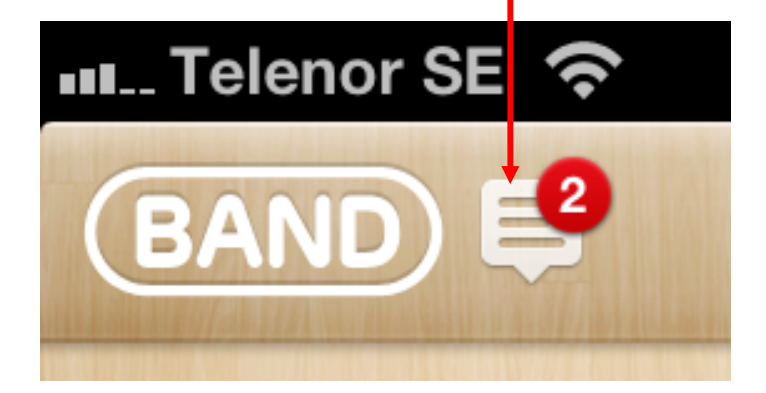

Meddelanden ligger inlagt i tidsordning och visar de första raderna. Genom att klicka på ett meddelande så kan du läsa hela texten.

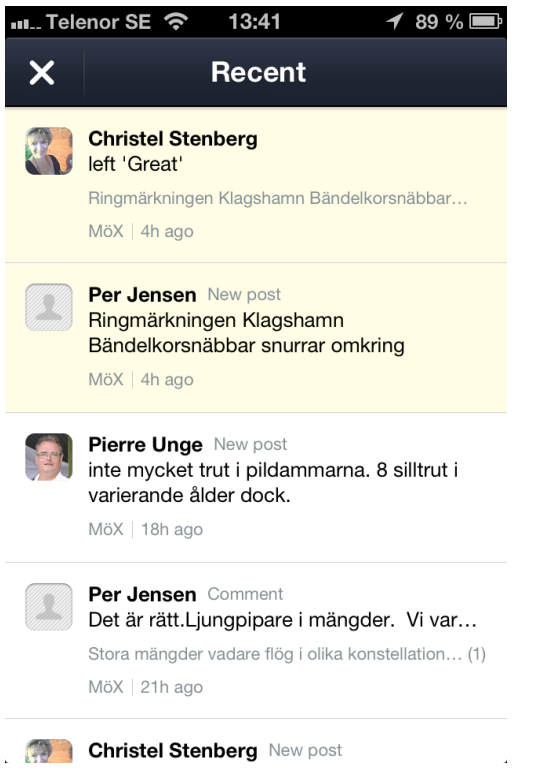

Här kan du också göra en kommentar till ett meddelande med att klicka på "Comment" eller trycka på "Like" om du gillar vad någon skrivit.

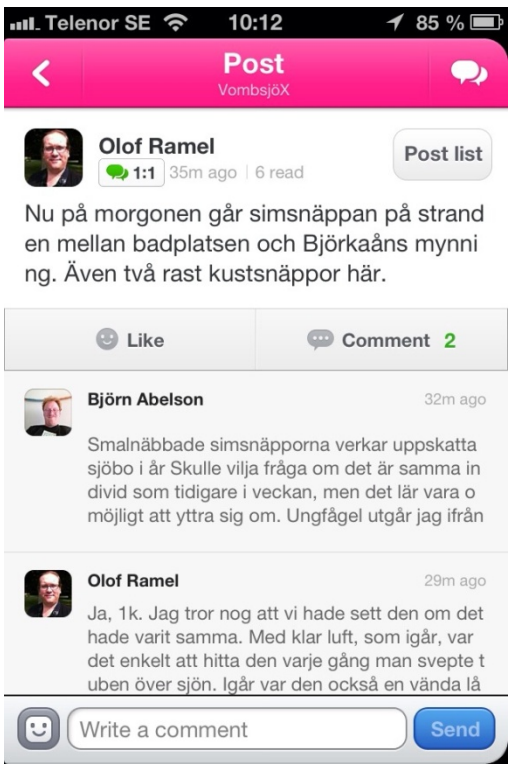

**2.** Vill du skapa ett meddelande finns det två alternativ.

Då kan du välja att göra detta ifrån startsidan eller så öppnar upp det "Band" du vill posta i.

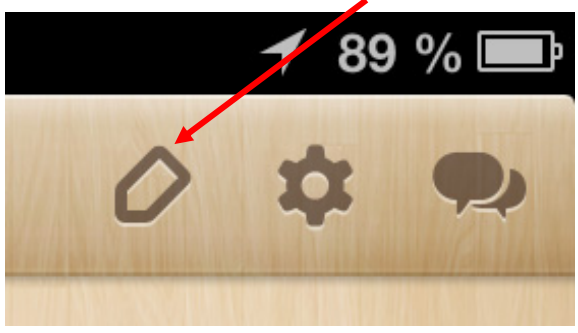

Väljer du ifrån startsidan så klickar du på denna ikon.

Här får du välja till vilket "Band" du vill att ditt meddelande ska skickas till genom att klicka i respektive box om du däremot vill att alla dina "Band" ska få samma meddelande får du klicka i samtliga boxar. Därefter klicka på OK

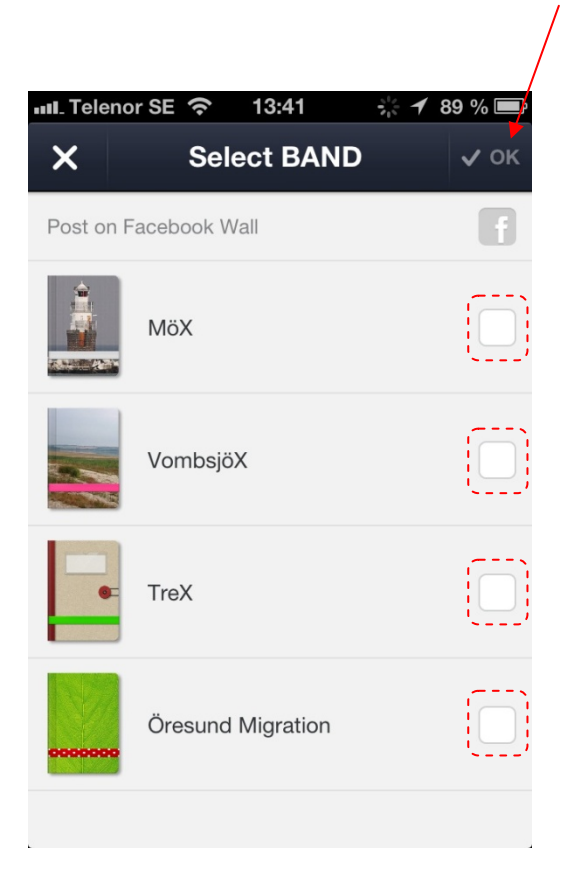

Vill du skapa ett meddelande i det Line Band du är ansluten till att klicka på det Band vill göra en post i.

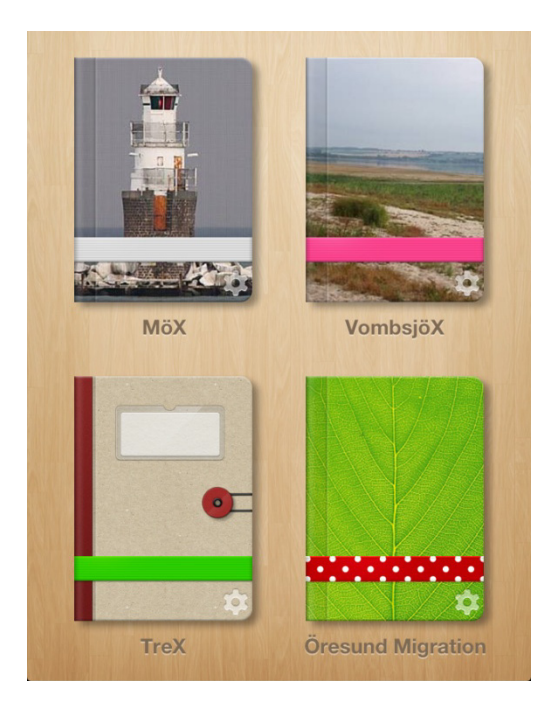

Klicka på Post knappen och du får fram skrivsidan.

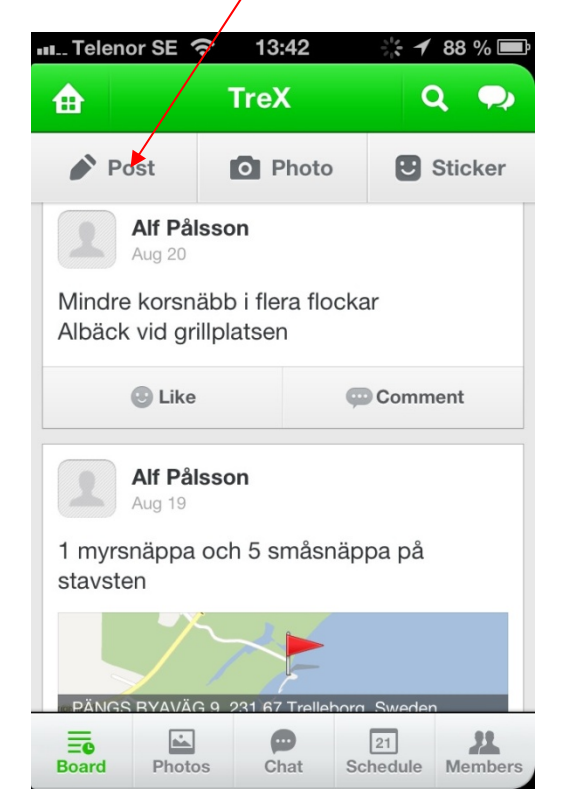

Du har nu fått skrivsidan. Här skriver du ditt meddelande som sedan kommer att skickas till samtliga medlemmar i det eller de Band du är ansluten till. Här finns också andra val du kan göra för att förenkla för mottagaren att se eller hitta till din upptäckt och visa sin uppskattning genom en bild istället för ord. Skriv så noggrant som möjligt med var upptäckten gjordes och med datum och klockslag. Använder du Bird Alarm eller något liknande kan du kopiera texten där och klistra in här.

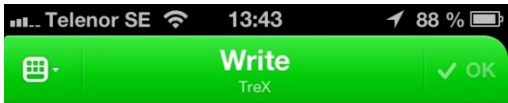

Share your story with others.

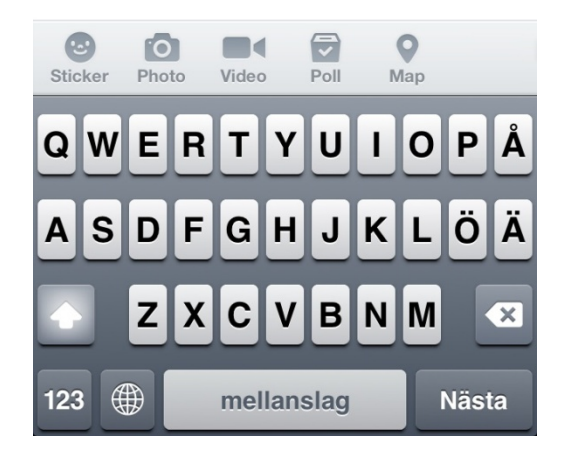

#### Valen är att skicka:

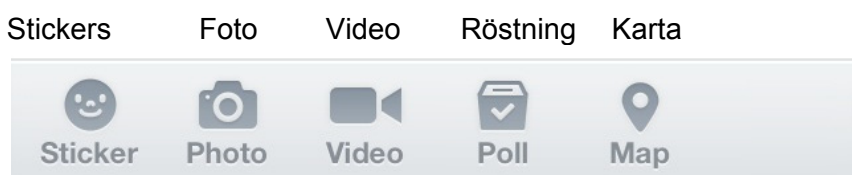

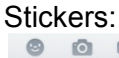

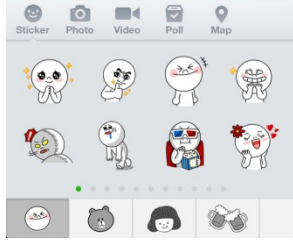

**Foto och video:** Du kanske vill visa din upptäckt genom att skicka ett foto tagit via din kamera eller tubkikare. Därmed kan du få hjälp av andra medlemmar att "arta" din fågel.

OBS.

För att kunna skicka bilder måste denna funktion aktiveras i inställningar för din telefon.

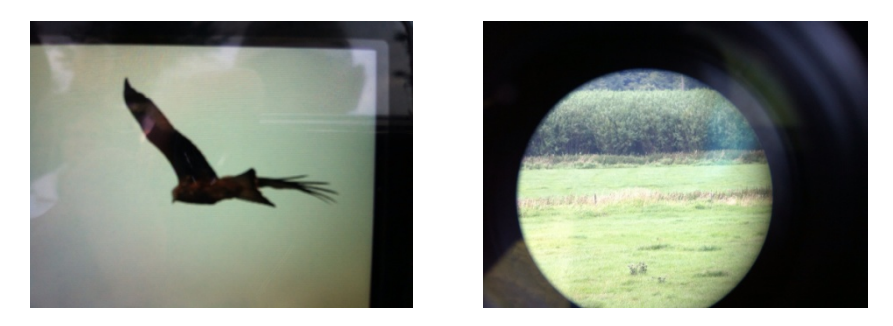

**Röstning:** Du kan skapa en röstningslista eller kanske en Krysslista att dela med de andra medlemmarna inom ditt Line Band.

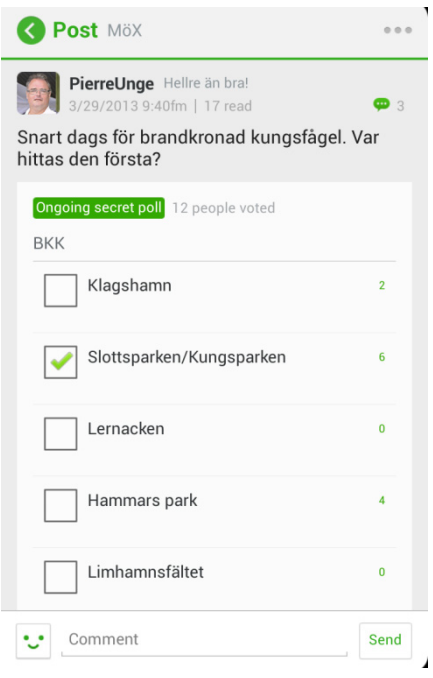

**Karta:** Att skicka med en karta förenklar att visa var du har din upptäckt. Detta är en klar fördel för andra som också vill åka dit.

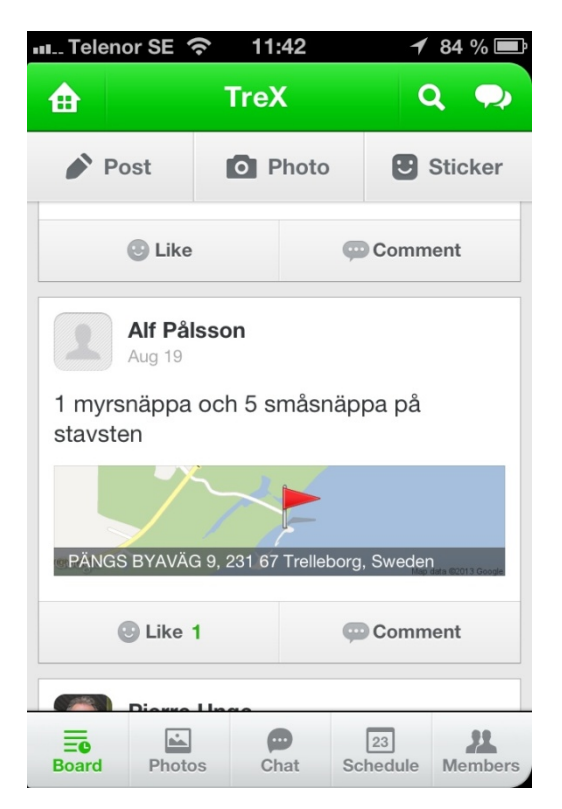

Att lägga in kartbilden gör du genom att klicka på "Map" och väntar tills din karta har hämtats ned och stämmer inte denna så justerar du genom att dra i kartbilden så står nålen kvar. Kartan kan på så vis förstoras. När du känner att kartan stämmer med verkligheten klicka på "Share Location" och kartbilden infogas i ditt meddelande.

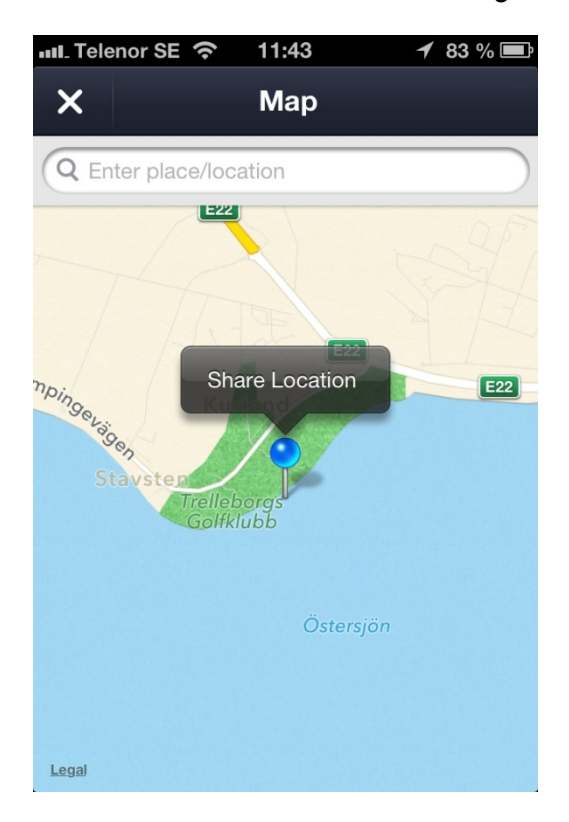

Meddelandet är nu skapat och färdigt att skicka det till medlemmarna. Detta görs genom att klicka på OK knappen.

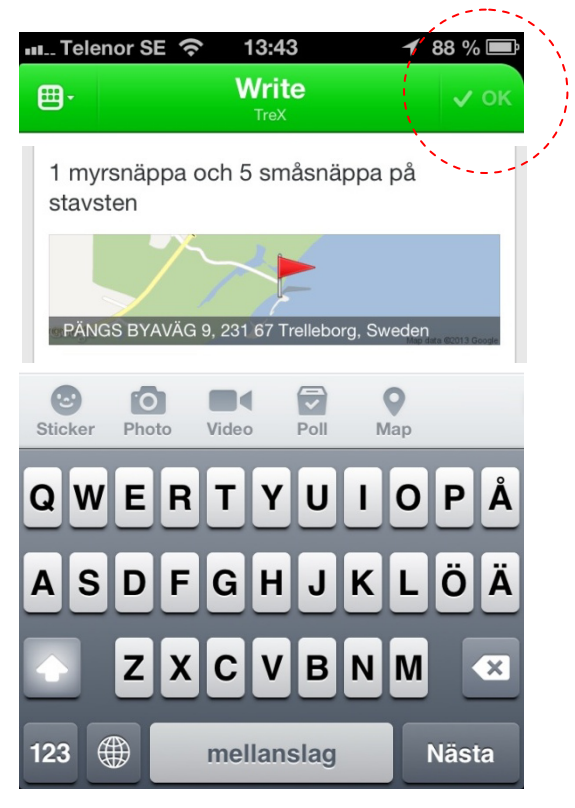

Detta presenteras då dels på frontsidan och under knappen Senaste meddelanden/Recent.

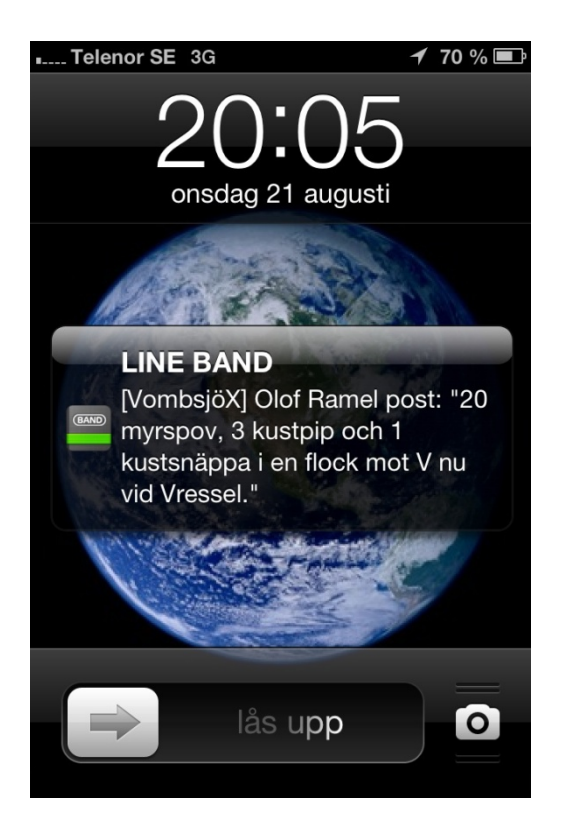

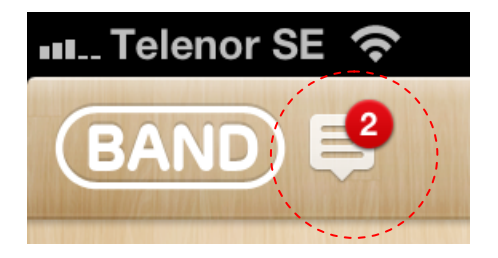

#### **3. Inställningar för Line Band konto:**

Hur du vill att andra ska se din information eller hur du ska ta emot information ändrar du här. Har du något foto av dig själv lägg gärna till detta under "My Profile" och ditt telefonnummer så att om man behöver ringa dig för mer information. Ange tider på dygnet som vill att Line Band är tyst men då kan du riskera missa något intressant.

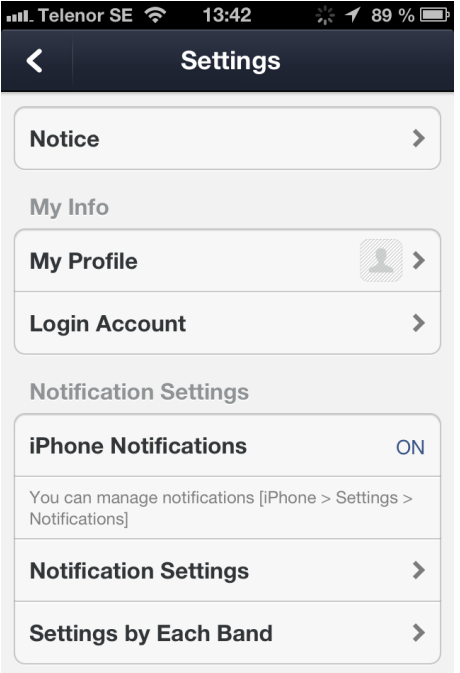

#### **4. Att "Chatta":**

Använd denna funktion om du vill diskutera något med någon annan medlem istället för att Posta meddelanden, dels blir det mera privat och andra blir inte störda av er diskussion. Efter du har klickat på Ikonen så får du upp de Line Band som valt att ha Chatt funktionen igång. Det går bra att starta en "chat" direkt genom ett postat meddelande.

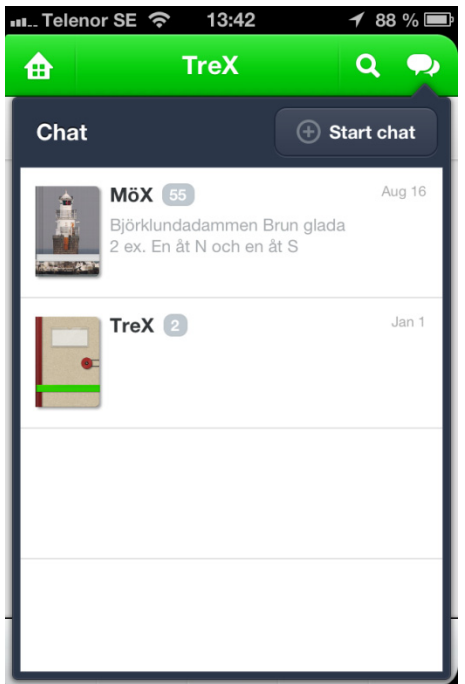

Välj det Line Band som medlemmen finns som du vill chatta med. Därefter klickar du på<br>symbolen för att få upp medlemslistan klicka på "Chat member" symbolen för att få upp medlemslistan

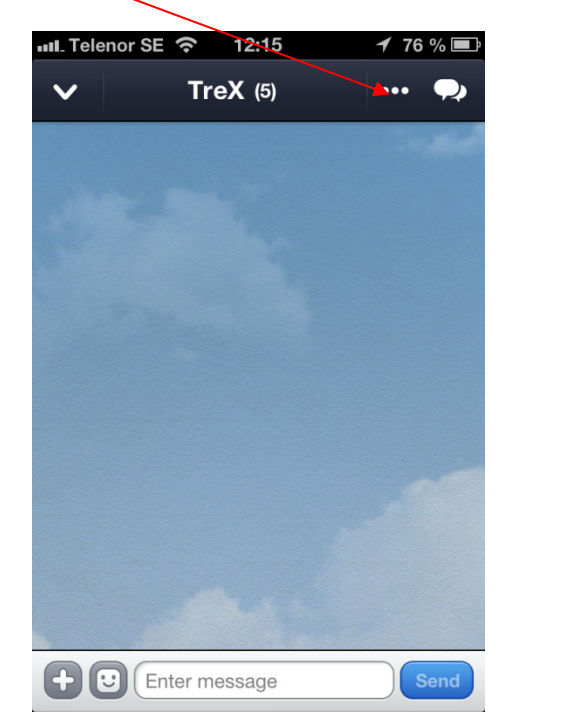

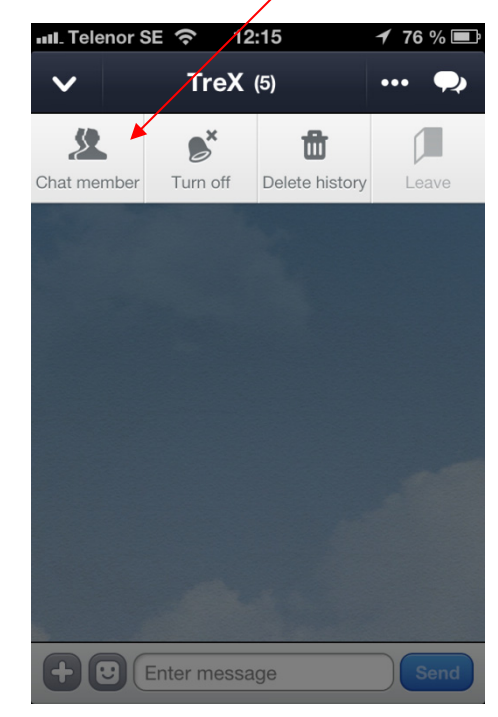

Välj genom att klicka på vem det är som du vill chatta med.

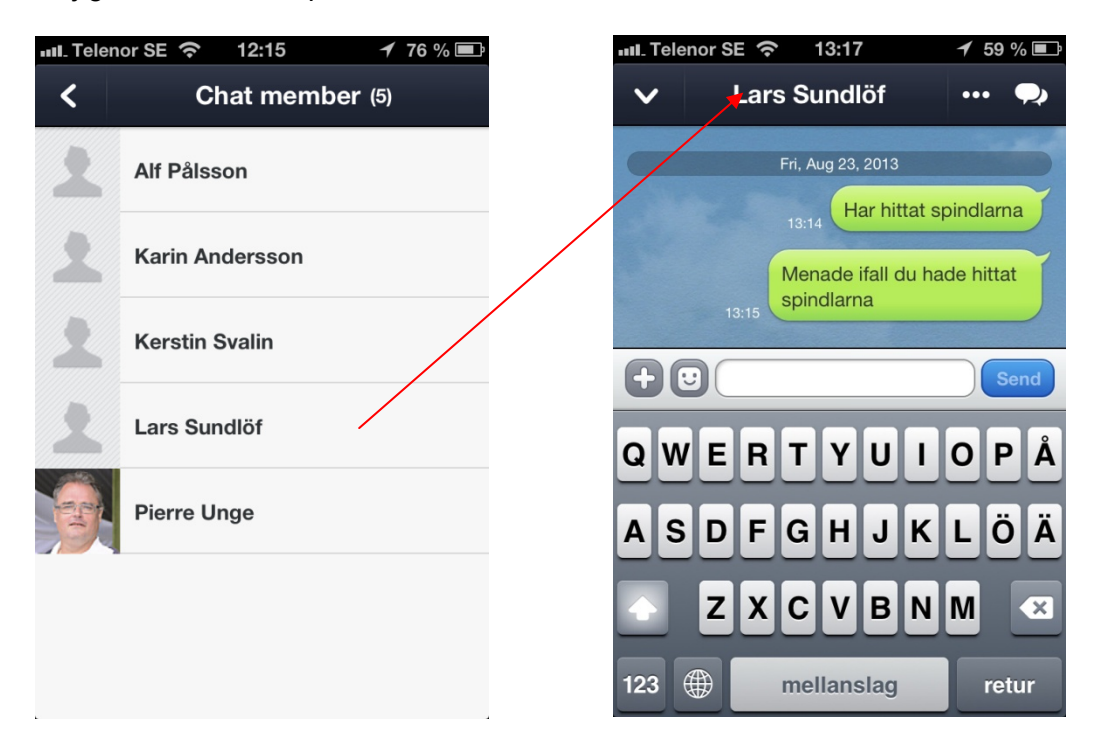

#### Övriga funktioner i Line Band:

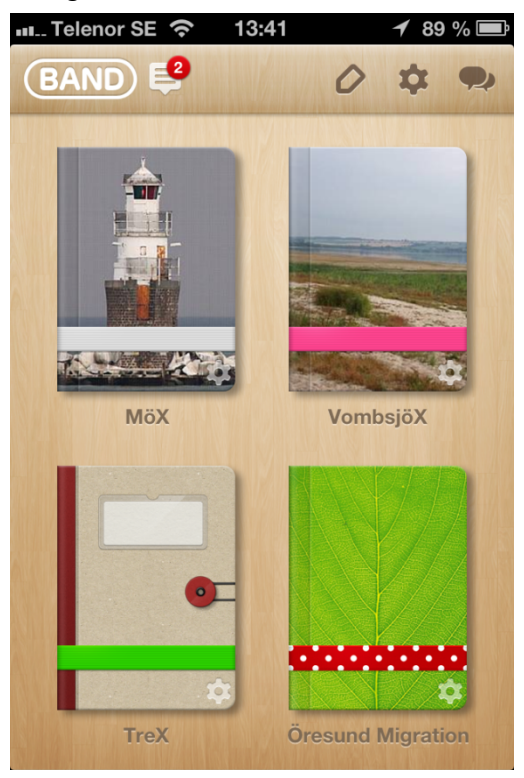

Öppna upp ett av dina Line Band t.ex. TreX,

Längst ned på listen finns även andra funktioner som du kan använda.

I TreX finns våra aktiviteter (schedule) för hösten 2013. Detta presenteras också för samtliga medlemmar i TreX bandet, så lägg inte upp något eget här.

I "Members" finner du vem som är med i Line Band TreX dess profil om du kontakta någon av medlemmarna.

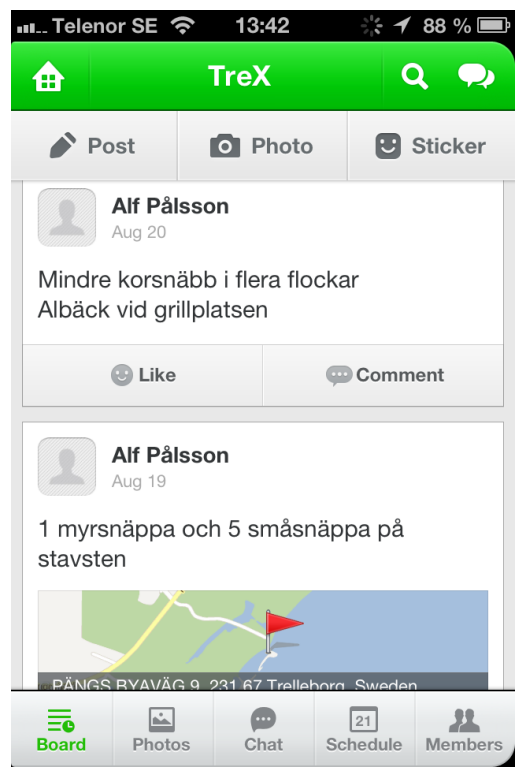

#### Aktiva band som du kan ansluta dig till:

#### *För närvarande finns dessa Line Band via http://lineband.microbirding.se/*

*VombsjöX* Skapad: 2013-08-17 Vombsjön ligger i tre kommuner. Lund, Eslöv och Sjöbo VombsjöX-lineband är till för skådare som är intresserade av alla de lite ovanligare rastande eller besökande fågelarter som finns i och kring Vombsjön. Välkommen om du är kommunskådare eller bara allmänt intresserad av fågellivet kring och i Vombsjön. Kontakt: Björn Abelson

*WermlandsX* Skapad: 2013-08-10 Band för fågelskådning i Värmland Kontakt: Stefan Göransson

*TreX* Skapad: 2013-08-02 Trelleborg - för oss som skådar längs tre mil kust, på slätten eller i backlandskapet. Kontakt: Lars Sundlöf

*SthlmBetong* Skapad: 2013-07-28 För oss som skådar innanför tullarna i Stockholm Kontakt: Mathias Bergström

*KgaX* Skapad: 2013-05-22 Lokalt band för fågelskådning i Karlskoga kommun Kontakt: Stefan Göransson

*VaX* Skapad: 2013-05-19 Fåglar i Varbergs kommun Kontakt: Mikael Nord

*"Fredriks i Nordväst"* Skapad: 2013-05- 15 Gamla slitna skådare som inte tar ut

svängarna allt för mycket utan håller till i de nordvästra delarna av Skåne i första hand. Kontakt: Christer Strid

*ArosX* Skapad: 2013-05-09 För Västerås med omnejd. Kontakt: Jocke Karlsson

*KnaX* Skapad: 2013-04-29 Lokalt band för fågelinformation i Karlskrona kommun Kontakt: Jonas Persson

*RoX* Skapad: 2013-04-29 Lokalt band för fågelinformation i Ronneby kommun Kontakt: Jonas Persson

*LuX* Skapad: 2013-04-16 För oss lyxskådare som fortfarande LuXar Kontakt: Johan Schmidt

*VäX* Skapad: 2013-04-13 Lokalt band för Microbirding Växjö Kontakt: Thomas Hultquist

*Ekerö Birders* Skapad: 2013-04-02 Lokalt band för fågelskådning på Mälaröarna (Ekerö, Upl) Kontakt: Glenn Cornland

*Öresund Migration* Skapad: 2013-03-31 Gränslöst band för Öresundsskådning Kontakt: Pierre Unge

*KaX* Skapad: 2013-03-29 Lokalt band för microbirding i Kalmar Kontakt: Andreas Ståhl

*LoX* Skapad: 2013-03-08 Lokalt band för microbirding i Lomma Kontakt: Andreas Lundgren

*MöX* Skapad: 2013-02-20 Lokalt band för microbirding i Malmö Kontakt: Pierre Unge